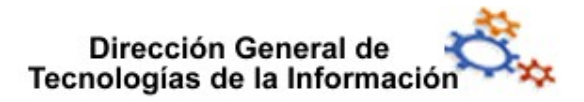

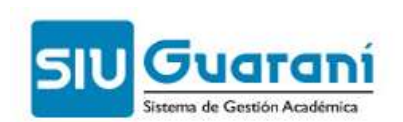

# Instructivo SIU Guaraní Web Web

## Perfil Docente Docente

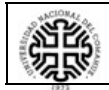

Universidad Nacional del Comahue Universidad Nacional del Comahue

Página 1 de 6

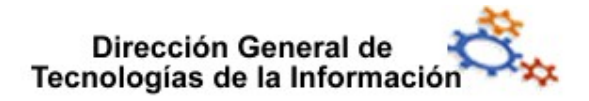

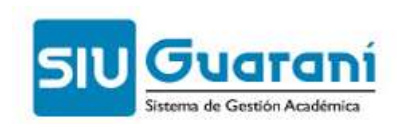

### Índice de contenido

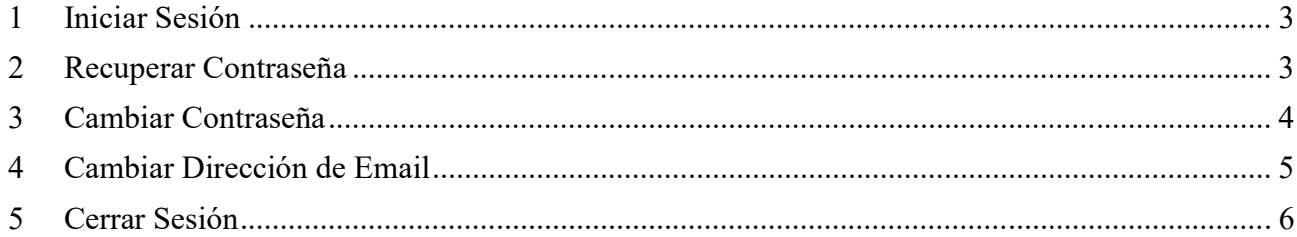

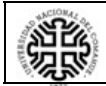

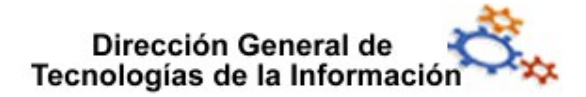

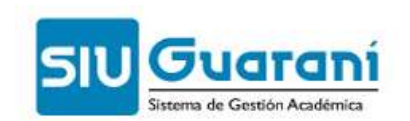

#### 1 Iniciar Sesión

Para iniciar sesión ingrese su Usuario (número de documento sin puntos, o anteponiendo DOC a su número de documento sin puntos) y su clave personal; luego clic en el botón Ingresar.

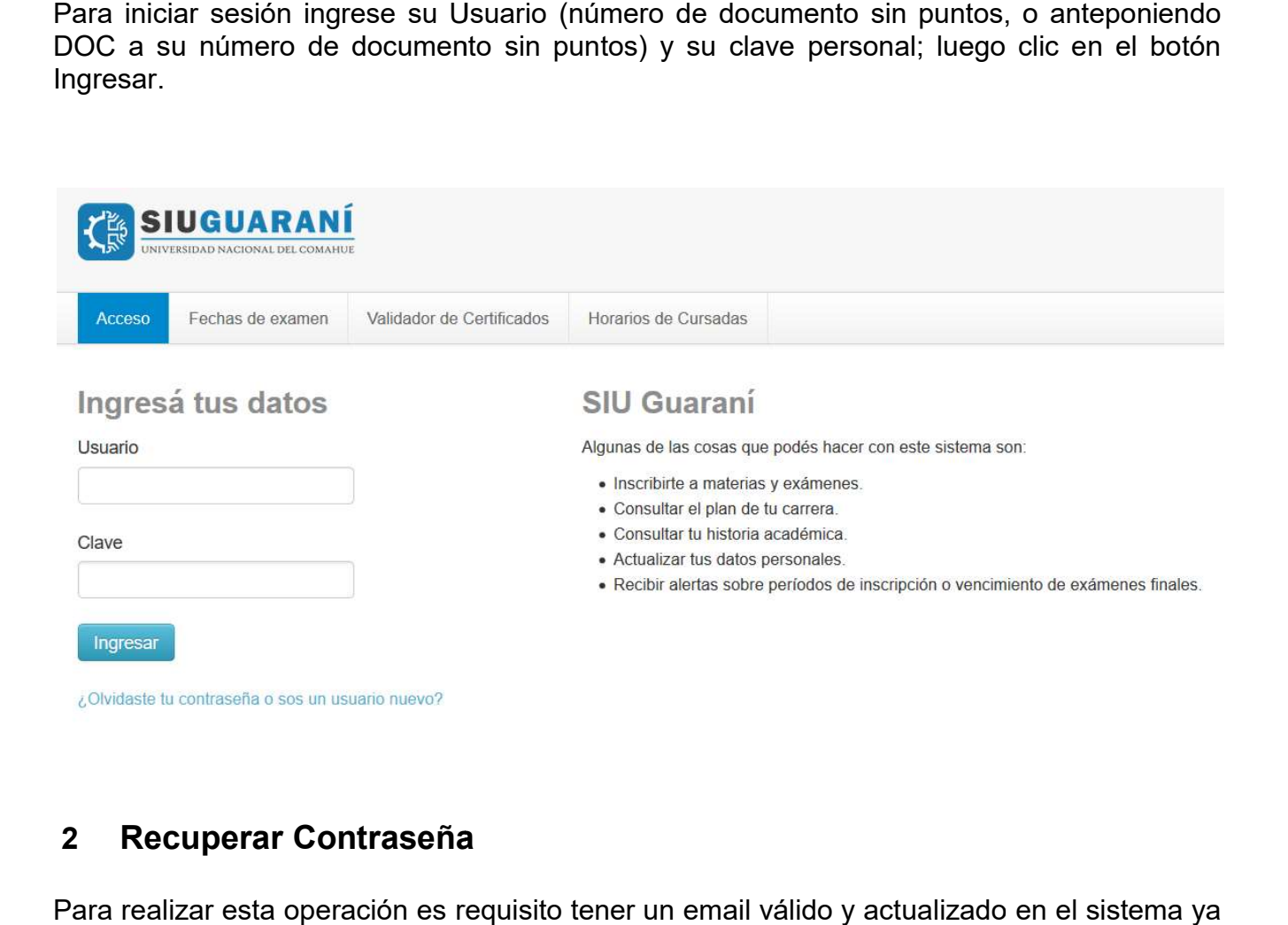

#### 2 Recuperar Contraseña

Para realizar esta operación es requisito tener un email válido y actualizado en el sistema ya Para realizar esta operación es requisito tener un email válido y actualizado en el sistema ya<br>que se envía un correo electrónico a dicha dirección para gestionar la recuperación de su que se envía un correo electrónico a dicha dirección para gestionar la recuperación de su<br>contraseña. Se accede haciendo con clic en el botón ¿Olvidaste tu contraseña? Ingrese su tipo y número de documento, luego clic en el botón Continuar y siga las instrucciones del email que recibió para restablecer su clave.

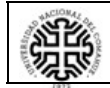

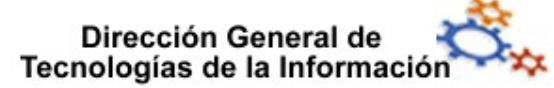

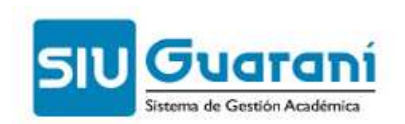

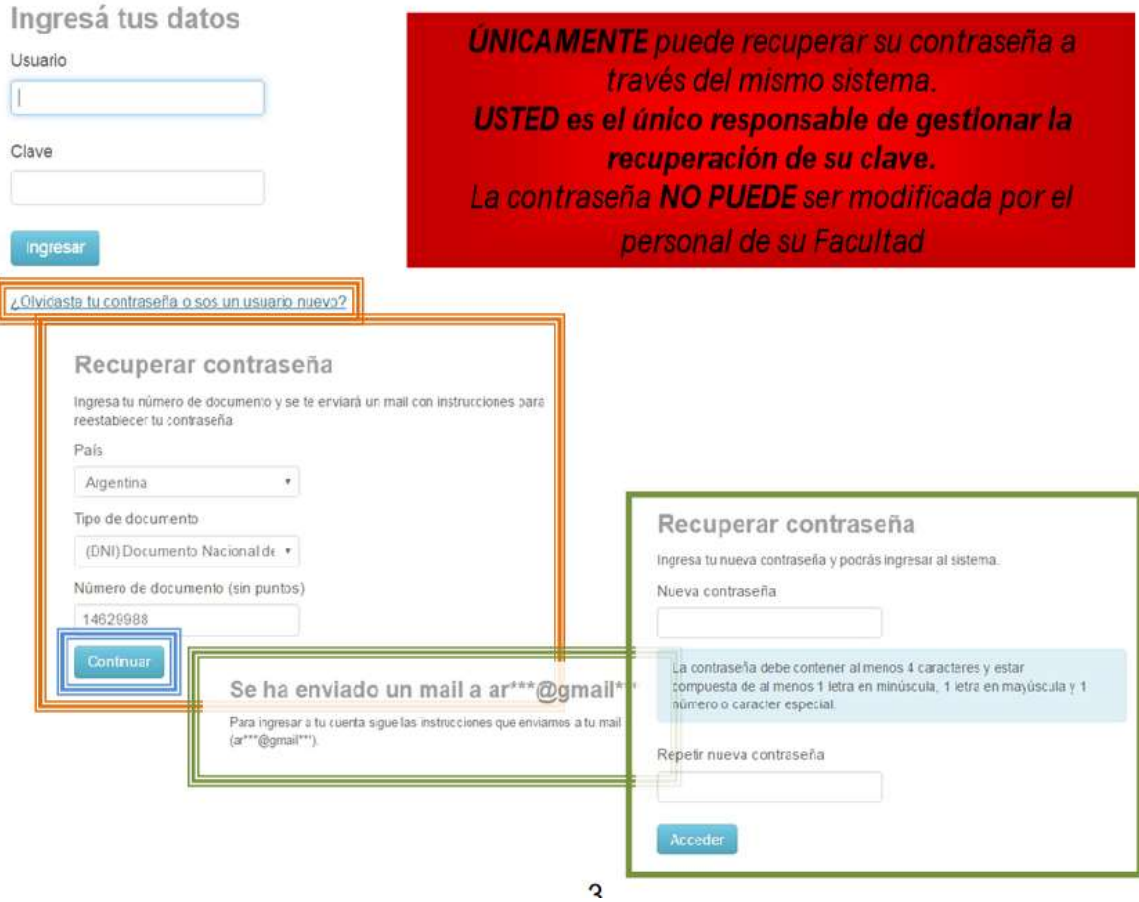

#### 3 Cambiar Contraseña

Puede cambiar su contraseña actual por una nueva, para ello haga clic sobre su nombre (margen superior derecho de la pantalla) y seleccione la opción Configuración. En Cambiar password ingrese su contraseña actual, la nueva contraseña y la confirmación de la misma. Para grabar los cambios, haga clic en el botón Guardar ahora su contraseña actual por una nueva, para ello haga clic sobre su noi<br>r derecho de la pantalla) y seleccione la opción Configuración. En la se<br>ord ingrese su contraseña actual, la nueva contraseña y la confirmación<br>bar los la sección

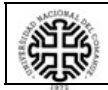

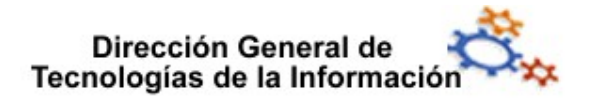

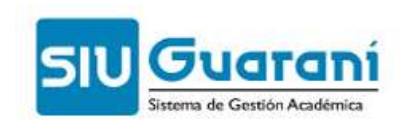

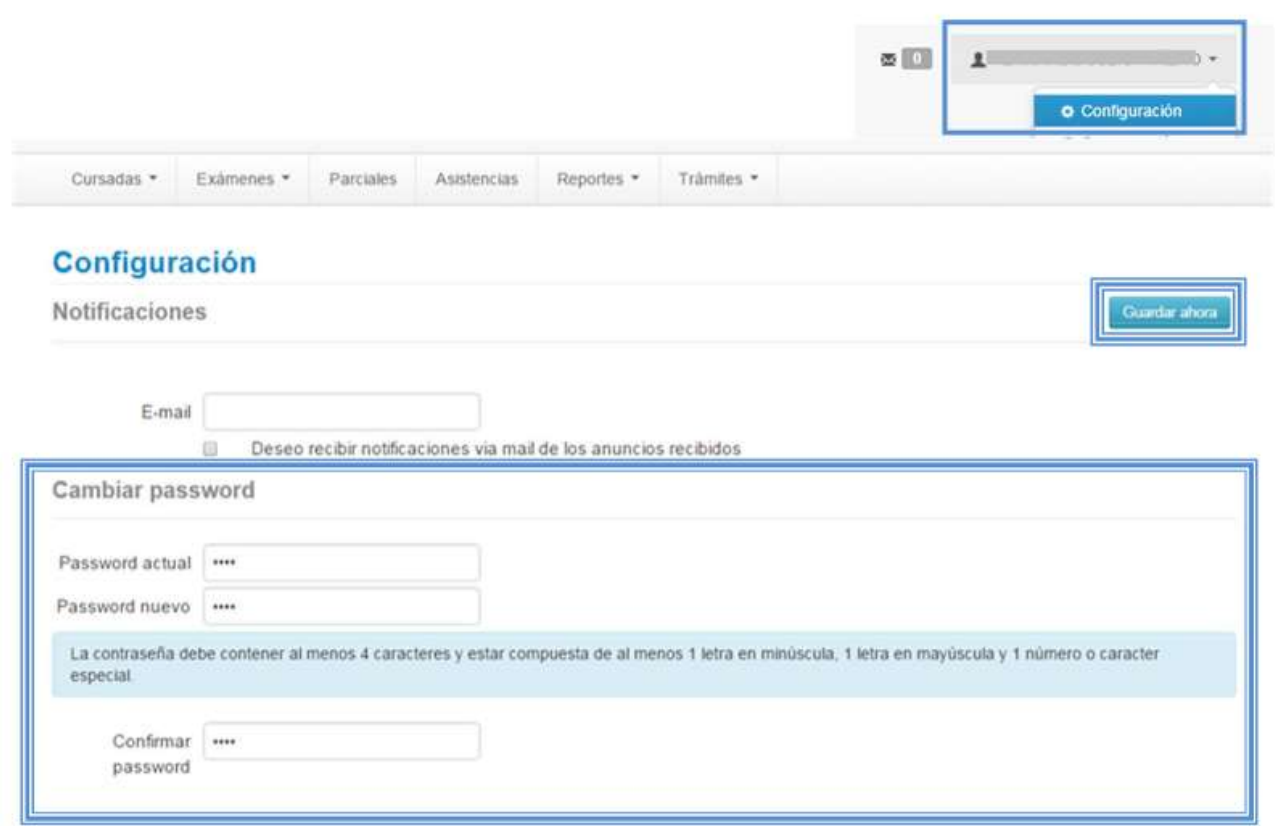

#### 4 Cambiar Dirección de Email

Usted puede cambiar la dirección de mail declarada en el sistema por una nueva dirección, es importante que la nueva dirección sea válida y de uso frecuente, ya que todas las notificaciones, incluyendo la de recuperación de su contraseña serán enviadas a dicha dirección. Para ello haga clic sobre su nombre (margen superior derecho de la pantalla) y seleccione la opción Configuración. En la sección Notificaciones ingrese la nueva dirección de mail. Para grabar los cambios, haga clic en el botón Guardar ahora, el sistema le enviará de mail. Para grabar los cambios, haga clic en el botón Guardar ahora, el sistema<br>a la nueva dirección de mail una notificación en la cual deberá confirmar el cambio que la nueva dirección sea válida y de uso frecuente, ya que todas las<br>incluyendo la de recuperación de su contraseña serán enviadas a dicha<br>ello haga clic sobre su nombre (margen superior derecho de la pantalla) y en superior derecho de la pantalla)<br>ificaciones ingrese la nueva direcció<br>n Guardar ahora, el sistema le enviar<br>deberá confirmar el cambio

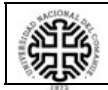

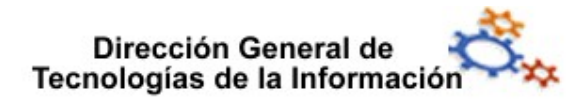

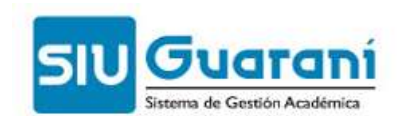

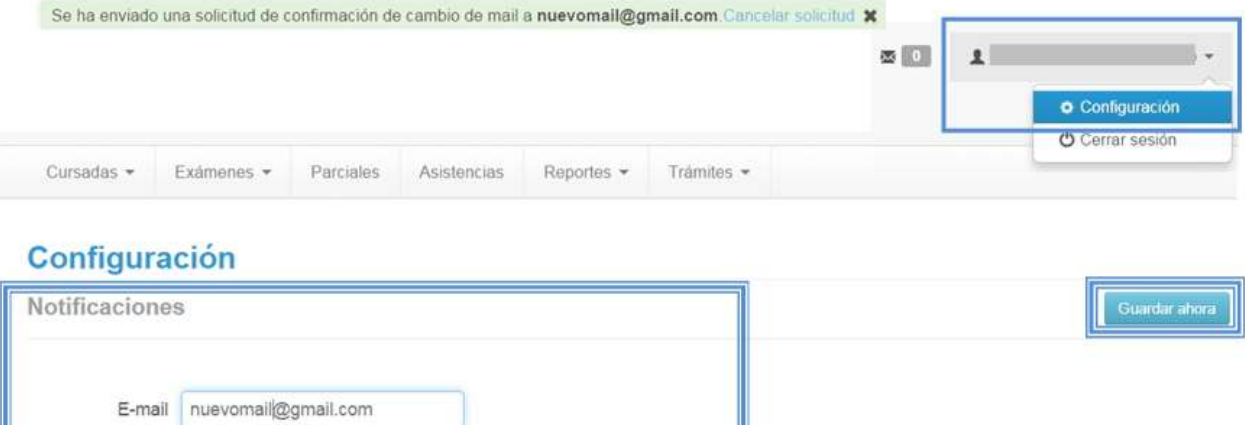

Deseo recibir notificaciones via mail de los anuncios recibidos

#### 5 Cerrar Sesión

×

Para salir del sistema, haga clic sobre la opción Cerrar sesión que se encuentra debajo de<br>su nombre (margen superior derecho de la pantalla). su nombre (margen superior derecho de la pantalla).

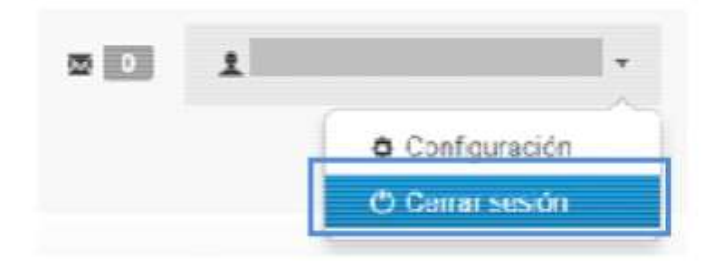

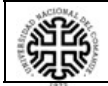